## Your *"Everything You Need to Know"* **Resource Guide**  For Students

# **Conversations that Matter**

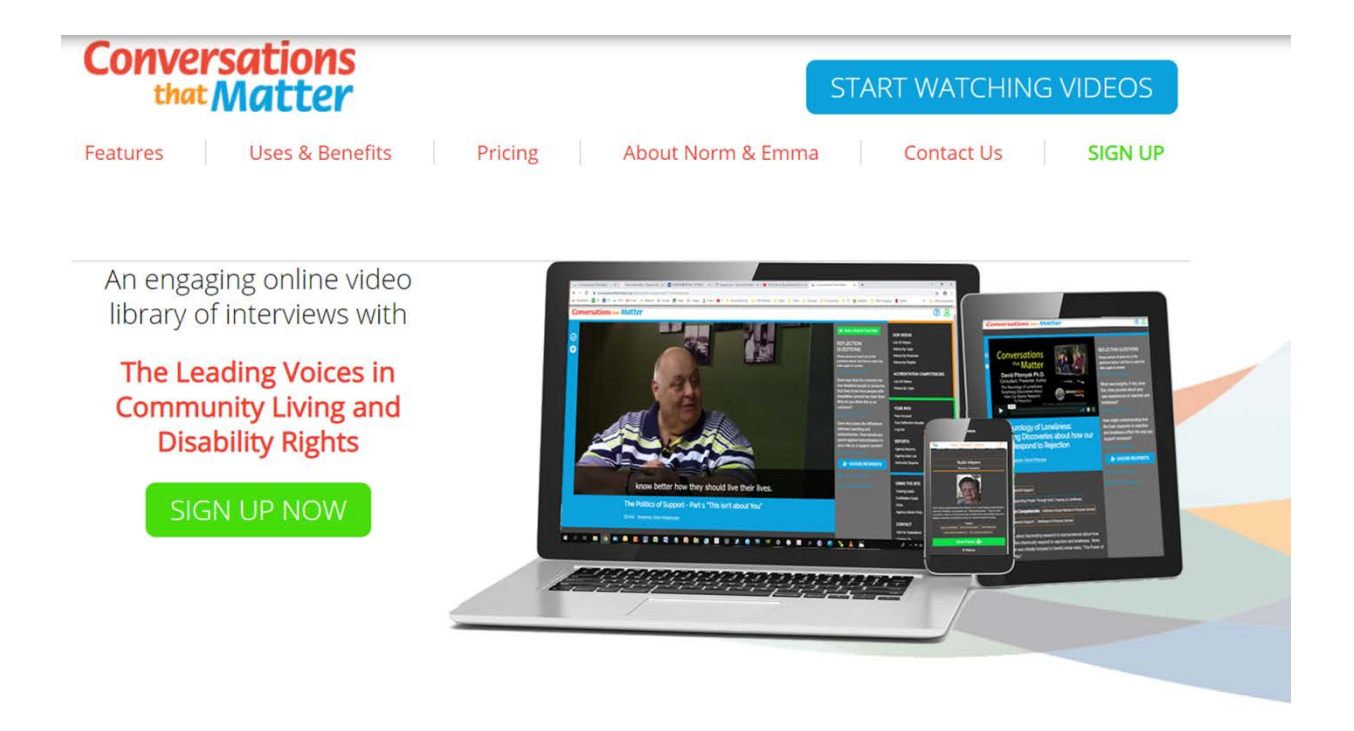

Come join us for Conversations…that Matter

## **TABLE OF CONTENTS**

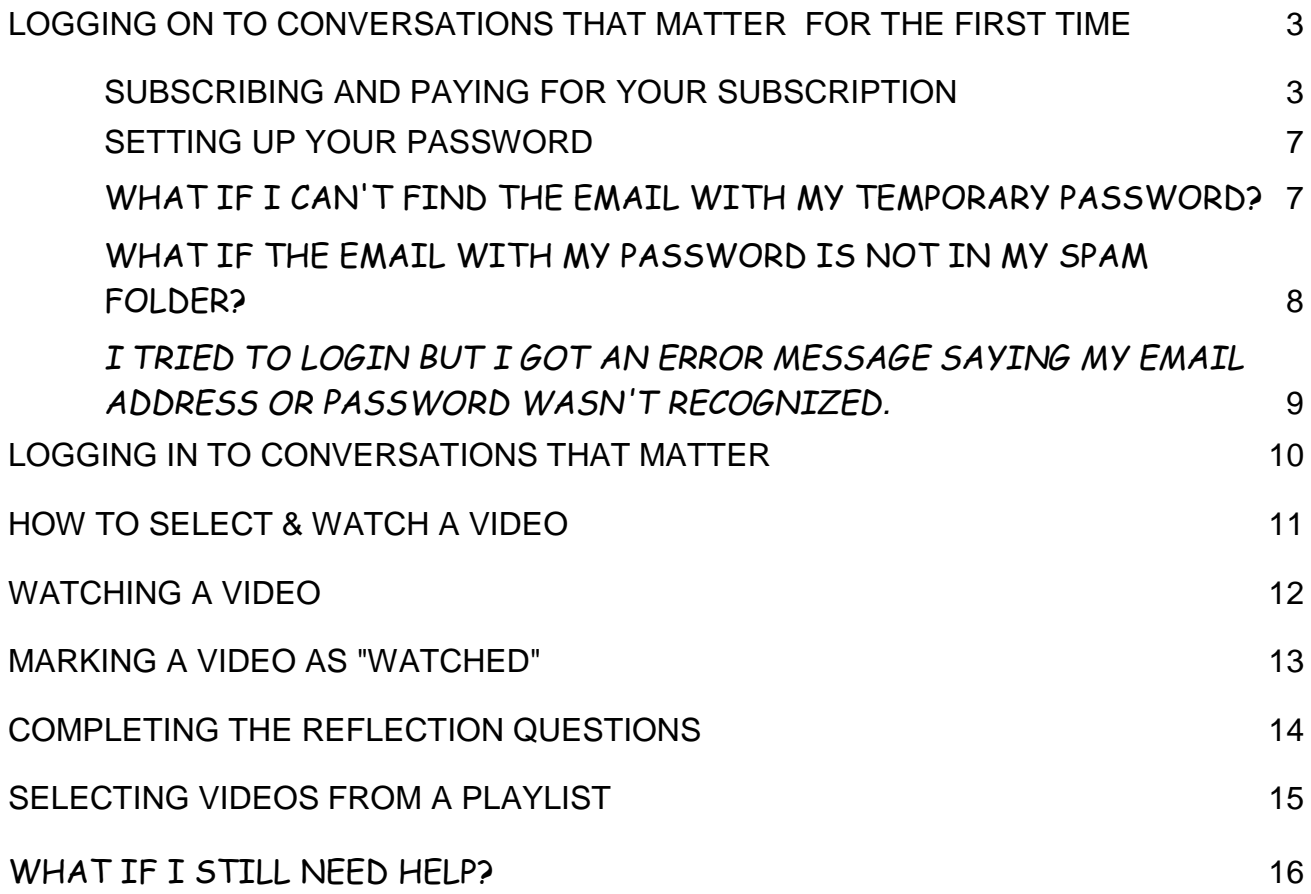

#### <span id="page-2-0"></span>**LOGGING ON TO CONVERSATIONS THAT MATTER FOR THE FIRST TIME**

#### *HI! Welcome to Conversations that Matter.*

In order to log into Conversations that Matter, you will need 2 things:

#### 1. a**n email address**

 **2. a password**

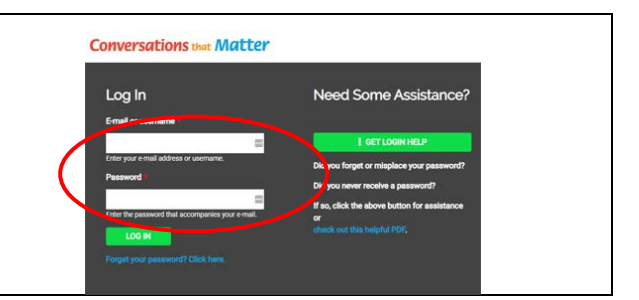

#### <span id="page-2-1"></span>**SUBSCRIBING AND PAYING FOR YOUR SUBSCRIPTION**

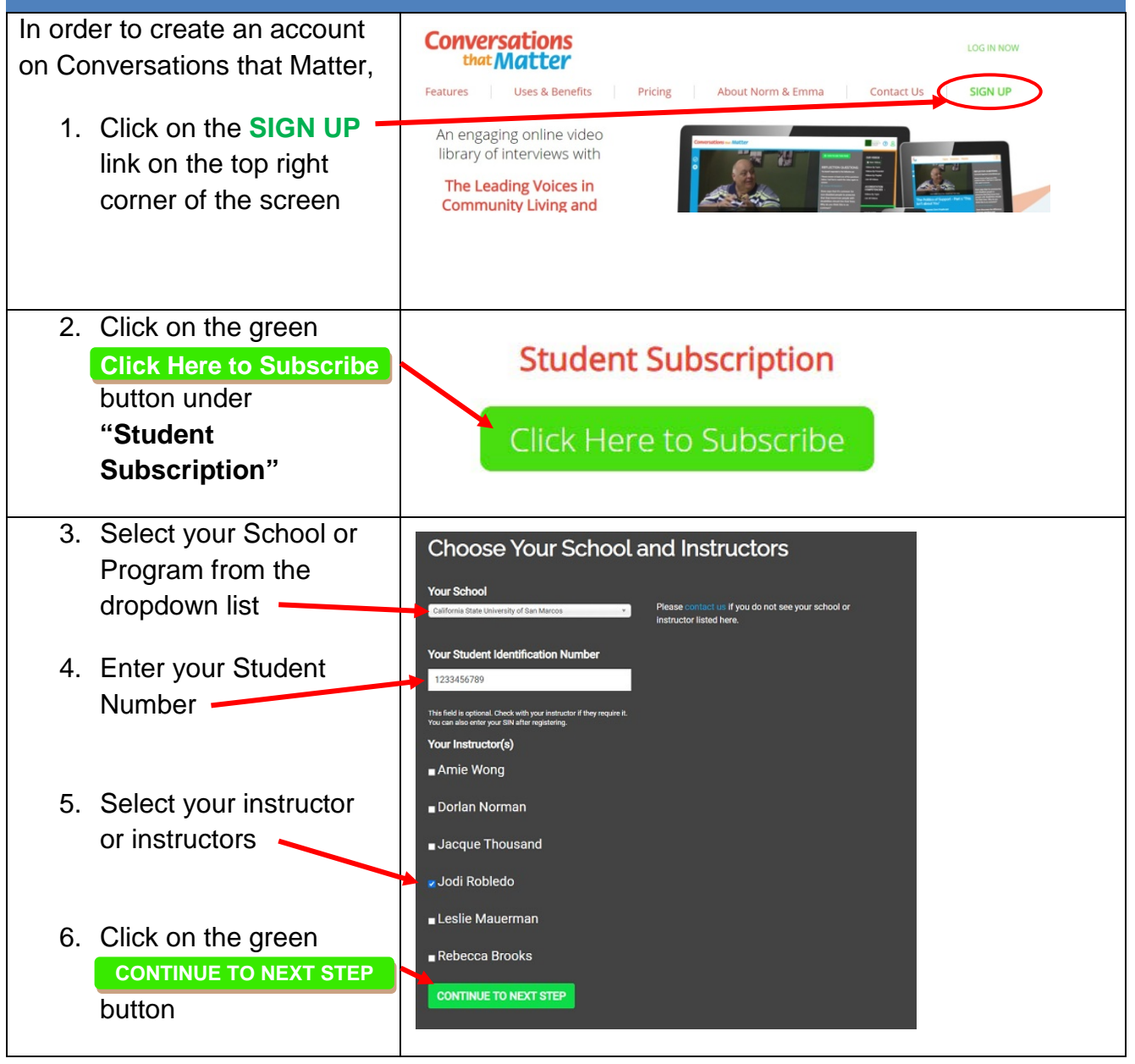

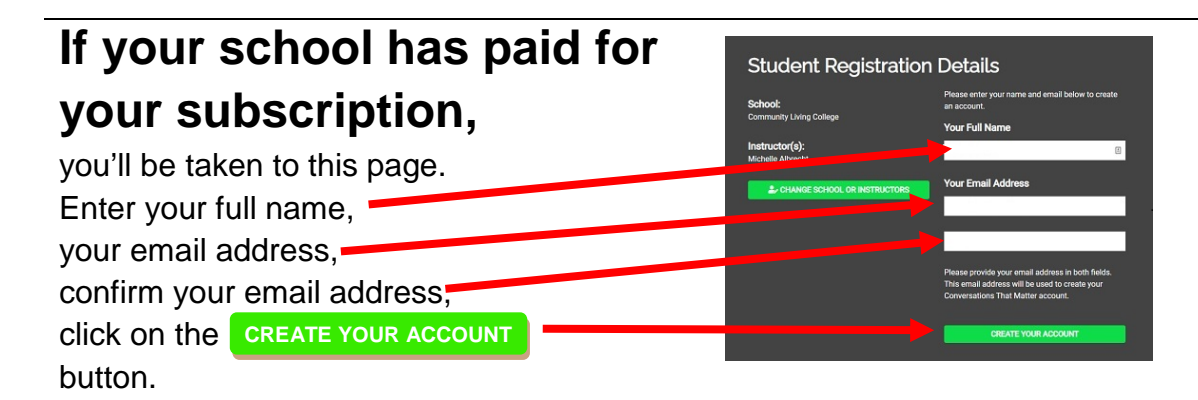

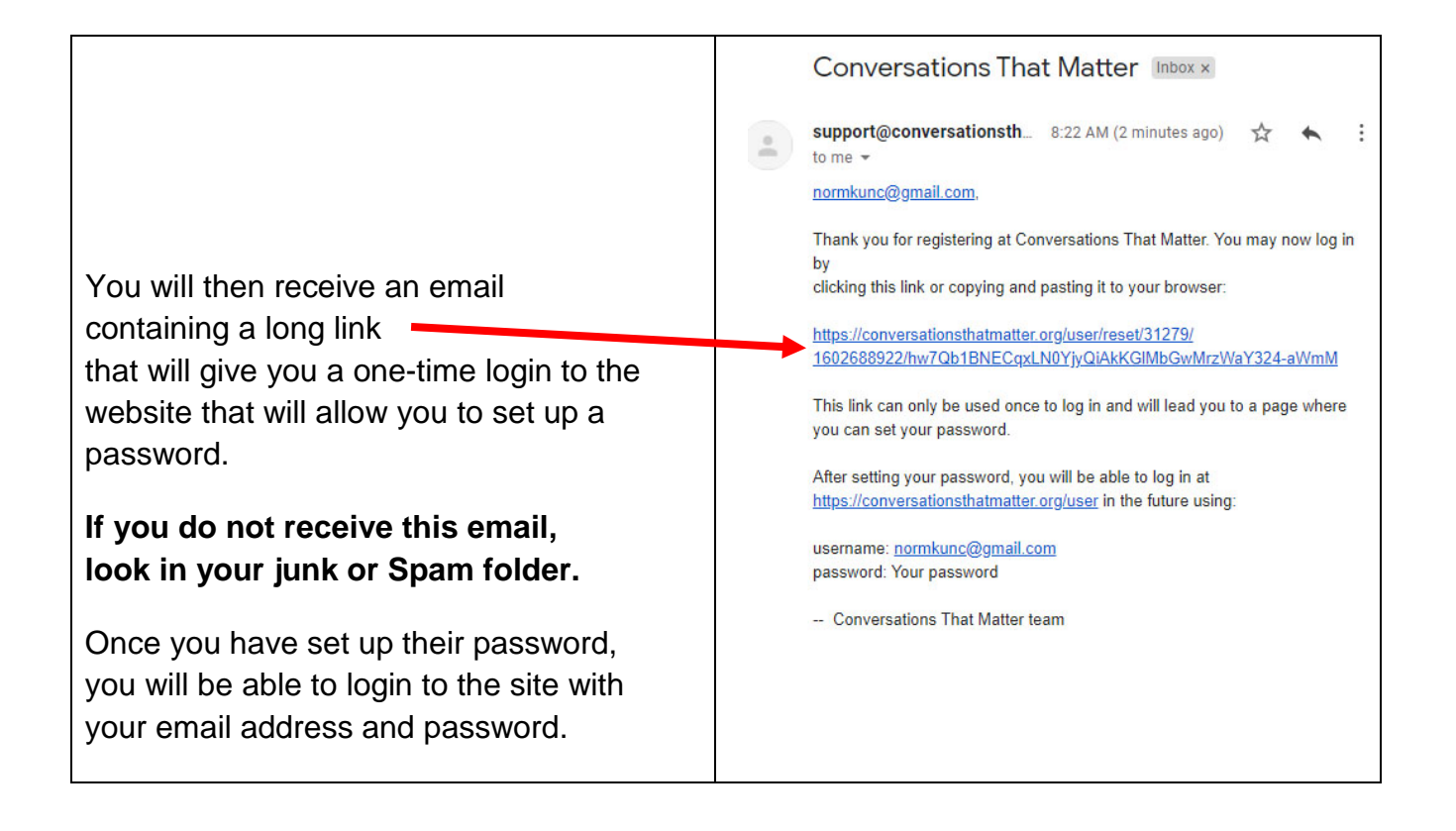

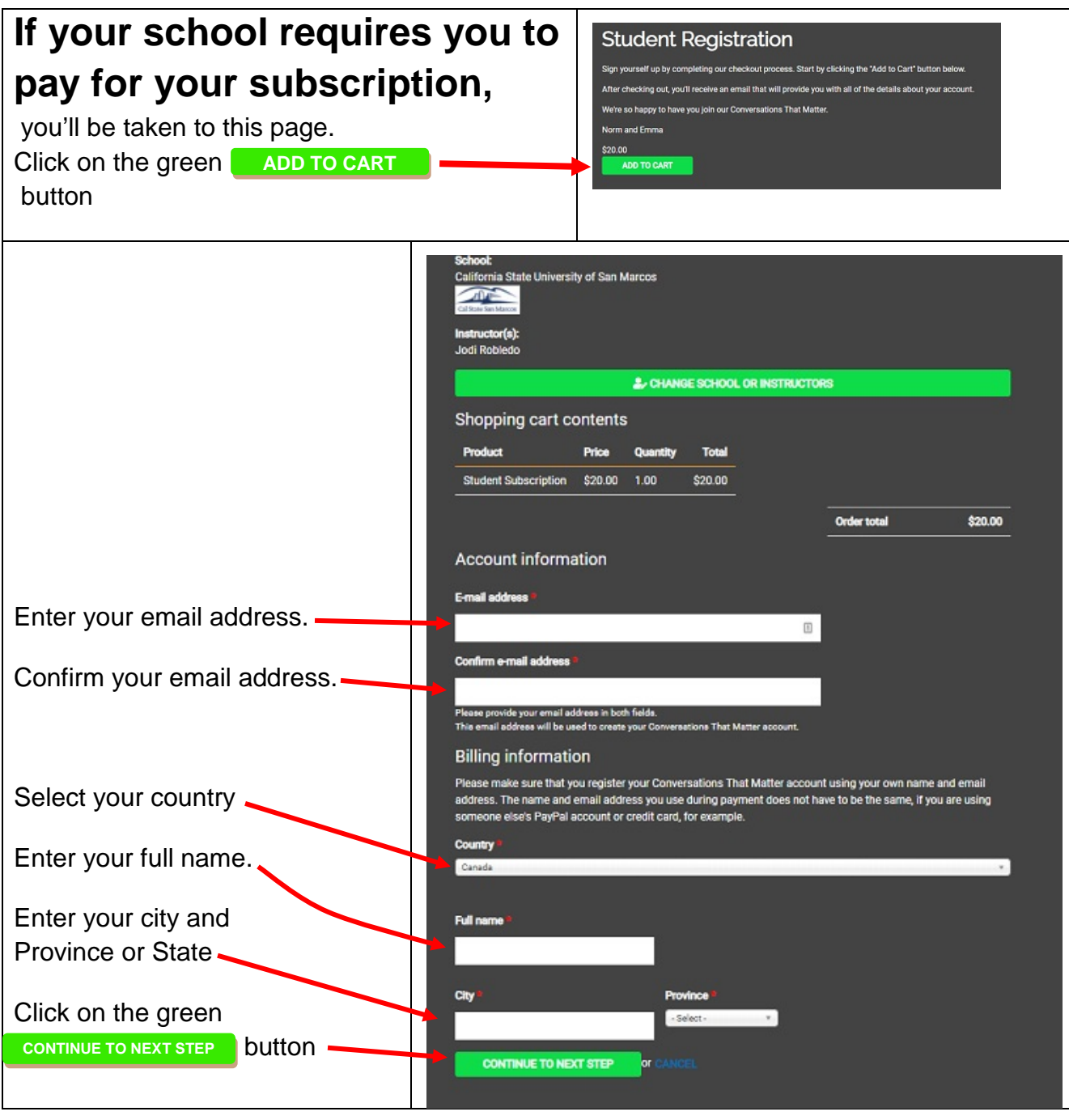

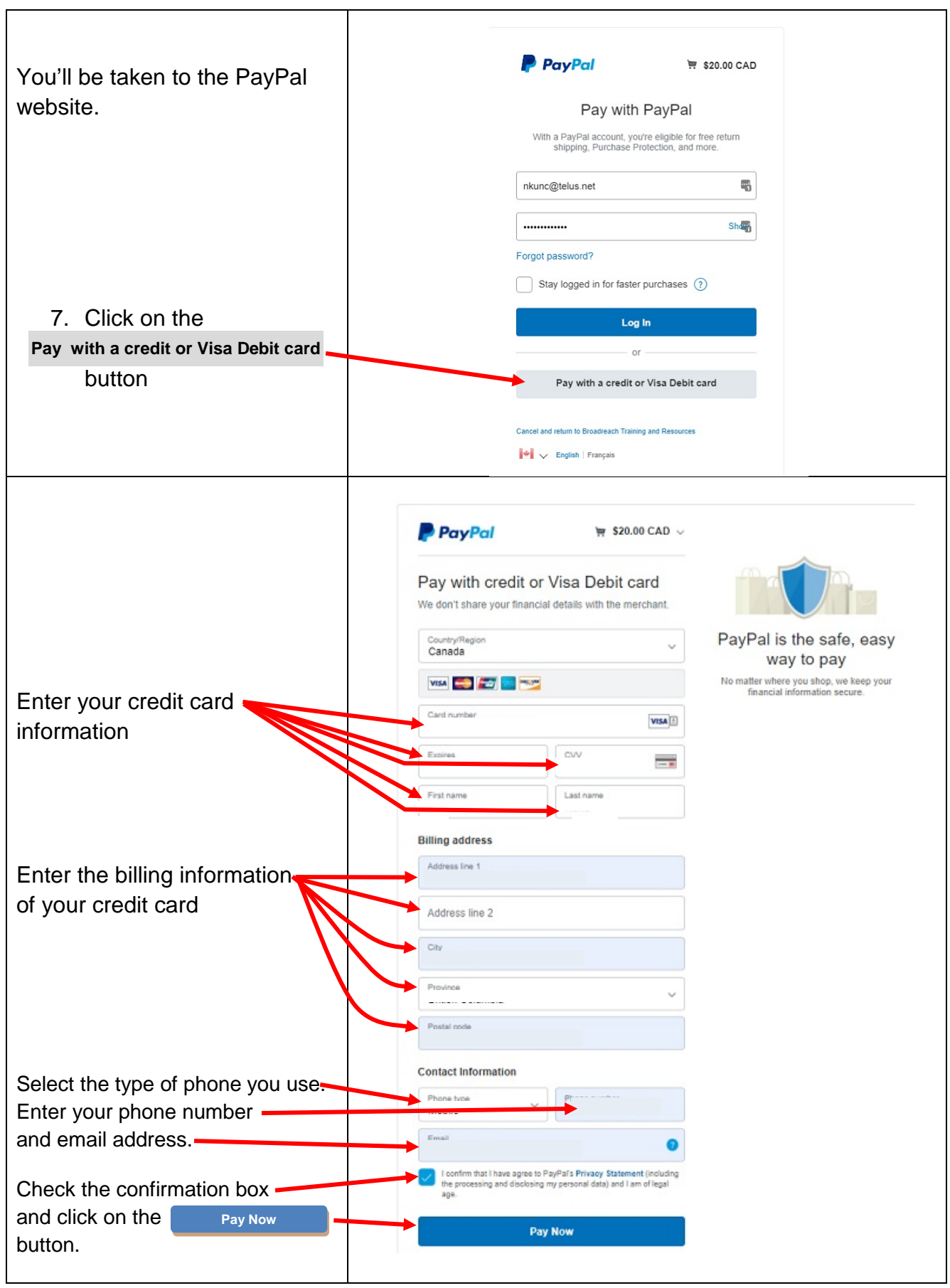

#### <span id="page-6-0"></span>**SETTING UP YOUR PASSWORD**

Open your email program and you should have received an email with "Welcome to Conversations that Matter" in the Subject field.

Click on the long link in the email. This will give you **a one-time login** to Conversations that Matter that will allow you to setup your password.

#### Welcome to Conversations That Matter Inbox x support@conversationsthatmatter.org to me  $\sim$ Welcome normkunc@gmail.com, Thank you so much for registering with Conversations That Matter. You may now log in by clicking this link or copying and pasting it to your browser: https://conversationsthatmatter.org/user/reset/30721/1598376020/rmrg6DVY4VQLVC5ra4XgXdz. This link can only be used once to log in and will lead you to a page where you can set your password. After setting your password, you will be able to log in at https://conversationsthatmatter.org/user in the future using: username: normkunc@gmail.com password: Your password -- Conversations That Matter team Reply Forward

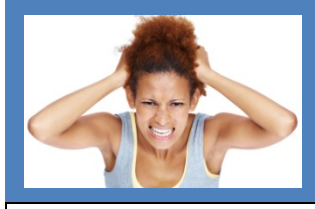

## <span id="page-6-1"></span>**WHAT IF I CAN'T FIND THE EMAIL WITH MY TEMPORARY PASSWORD?**

**If you** *have not received* your email with your password…

- *1.* **Check your junk mail or Spam folder.**  Online mail servers like Hotmail often direct Conversations that Matter emails to the junk mail folder.
- *2.* If you **did not find it in your junk mail**, **it easy to receive another email** with a new temporary password. Go to the next page for instructions on how to do this.

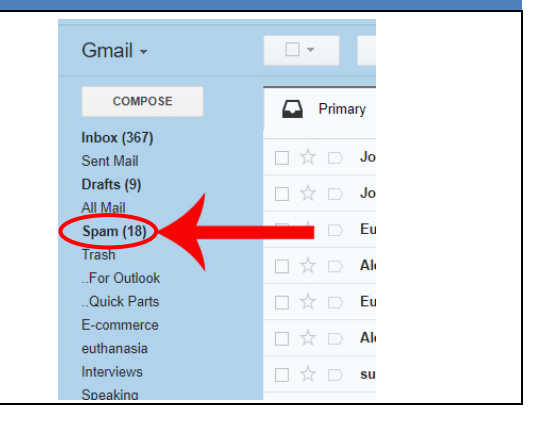

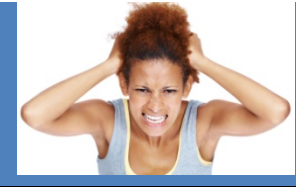

#### <span id="page-7-0"></span>**WHAT IF THE EMAIL WITH MY PASSWORD IS NOT IN MY SPAM FOLDER?**

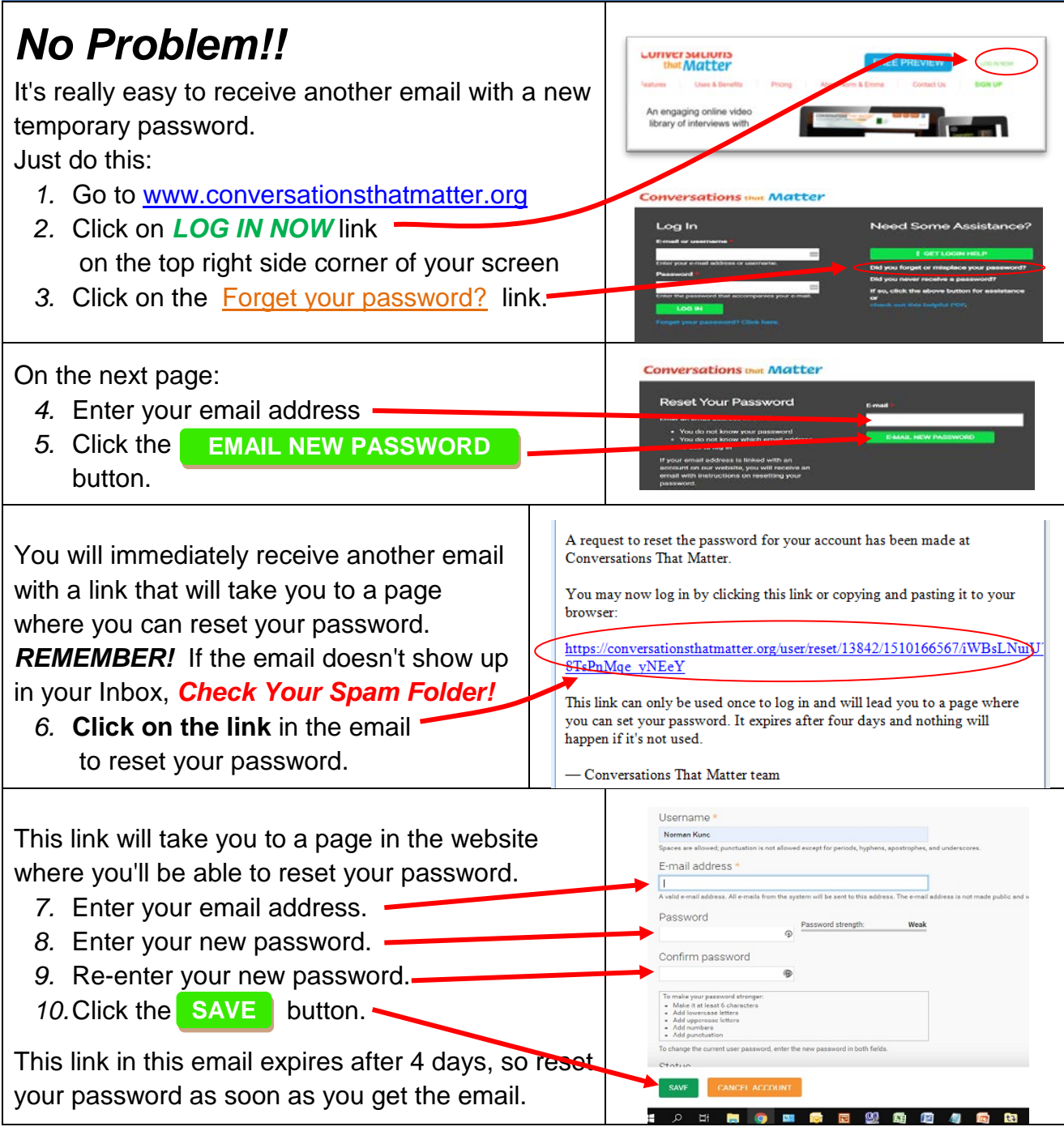

![](_page_8_Picture_0.jpeg)

<span id="page-8-0"></span>*I TRIED TO LOGIN BUT I GOT AN ERROR MESSAGE SAYING MY EMAIL ADDRESS OR PASSWORD WASN'T RECOGNIZED.*

![](_page_8_Figure_2.jpeg)

<span id="page-9-0"></span>![](_page_9_Figure_0.jpeg)

<sup>10</sup>

### <span id="page-10-0"></span>**HOW TO SELECT & WATCH A VIDEO**

![](_page_10_Figure_1.jpeg)

#### <span id="page-11-0"></span>**WATCHING A VIDEO**

![](_page_11_Figure_1.jpeg)

#### <span id="page-12-0"></span>**MARKING A VIDEO AS "WATCHED"** Once you've finished watching a video, you have the option of marking that video as  $\odot$ "watched" **so you'll always know which What is** Ō **videos you've watched.** Echolalia? To show that you've watched this video, click on the  $\Box$  icon.  $\Box$  $\odot$ **What is** Once you've clicked the icon, Echolalia? it will turn white with a blue check mark This shows that you've watched this video. **OUR VIDEOS** If you click on the **Your Account** link **Your Previously Watched Videos List All Videos** s By Presi and then click on **VIEW PREVIOUSLY WATCHED VIDEOS O** VIEW PREVIOUSLY WATCHE s By Playlist button, this video will show up on the list of **ACCREDITATION<br>COMPETENCIES Video Playlists List All Videos** videos you have watched. **E VIEW ALL PLAYLISTS Videos By Topic Your Featured Playlists YOUR INFO** Your Account Log Out **PLEASE NOTE:**  But I did watch that **You need to mark a video as**  video!**"watched" in order for it to show up on your instructor's report.**

## <span id="page-13-0"></span>**COMPLETING THE REFLECTION QUESTIONS**

![](_page_13_Figure_1.jpeg)

## <span id="page-14-0"></span>**SELECTING VIDEOS FROM A PLAYLIST**

![](_page_14_Figure_1.jpeg)

![](_page_15_Picture_0.jpeg)

# <span id="page-15-0"></span>**WHAT IF I STILL NEED HELP?**

![](_page_15_Picture_66.jpeg)